## Cisco Room シリーズ タッチコントローラ クイック リファレンス ガイド RoomOS 11.1

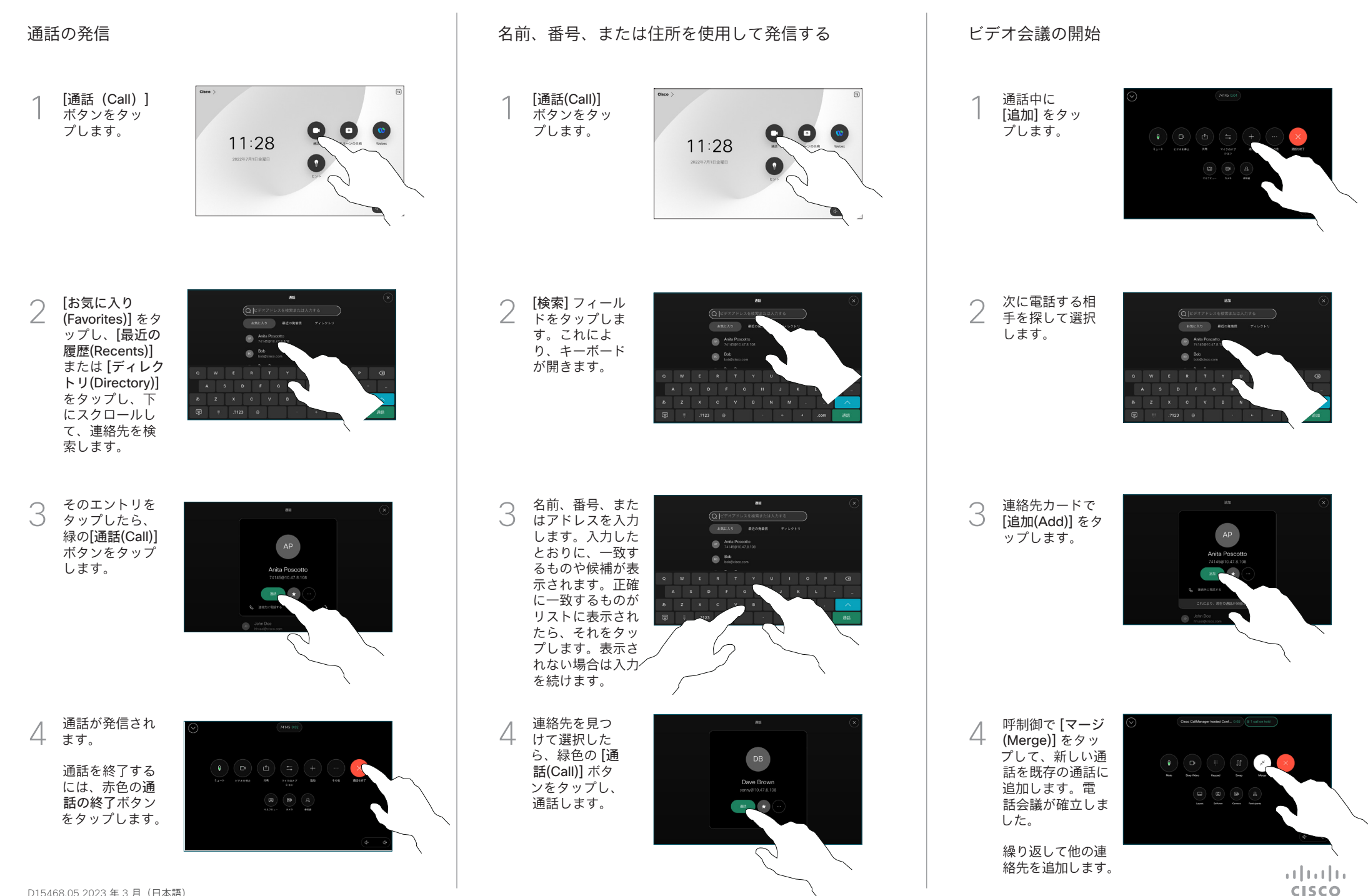

# Cisco Room シリーズ タッチコントローラ クイック リファレンス ガイド RoomOS 11.1

す。完了したら メニュー以外の 場所をタップし

ます。

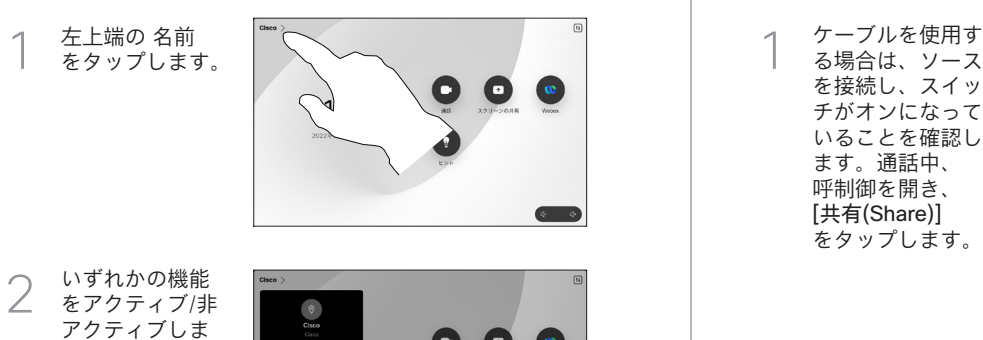

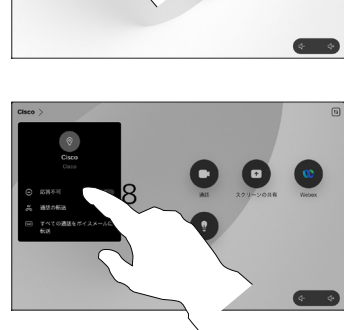

近接通信を使用したコンテンツ共有

PC で近接通信をオンに設定して他のユーザとワイヤレスでコ ンテンツを共有します。また、有効な場合は、Miracast® また は AirPlay を使用すると、ワイヤレスで共有できます。

### 非通話時にコンテンツを共有する

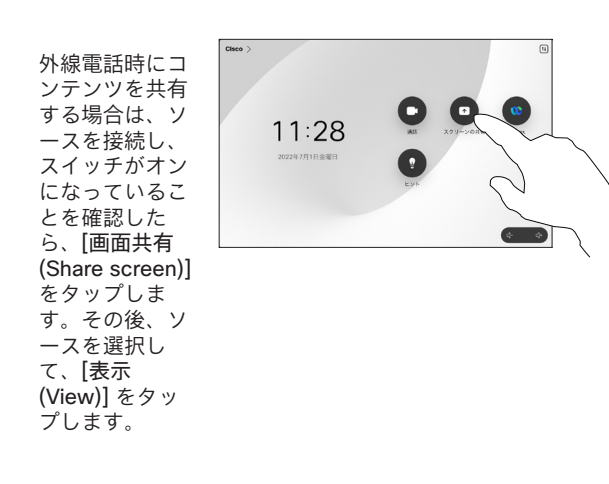

### 通話の転送と着信拒否 通話中にコンテンツを共有する 継続中のコールを転送する

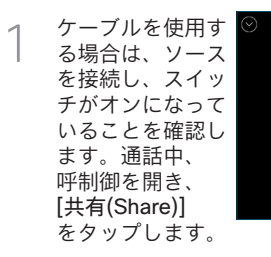

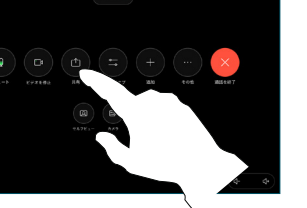

ソースを選択し ます。プレビュ ー用に [表示 (View)] をタッ プし、準備がで きたら、[共有 (Share)] をタッ プします。 または、[通話 2

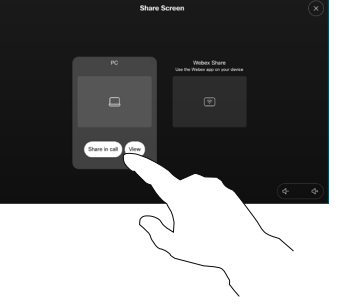

での共有(Share in Call)] をタッ プして、すぐに 共有します。

共有を修了するに は、[共有の停止 (Stop sharing)] をタップします。 3

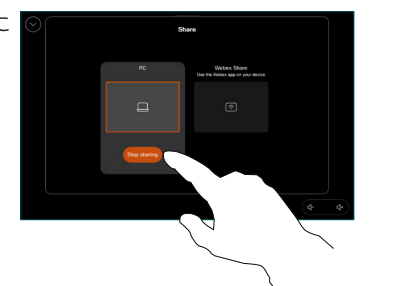

通話中に、 呼制御を開き、 [詳細(More)] をタップしま す。その後、 [転送(Transfer)] をタップしま す。現在の通 話が保留になり ます。 1

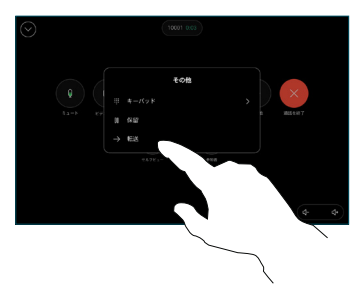

連絡先を検索し<br>て選択します。

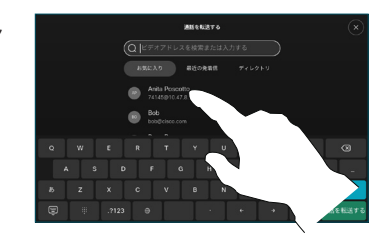

緑色の [通話の転 送(Transfer call)] ボタンをタップ します。相手と 話して転送が行 われたことを確 認します。 転送先では保 留中のままにな 3

ります。

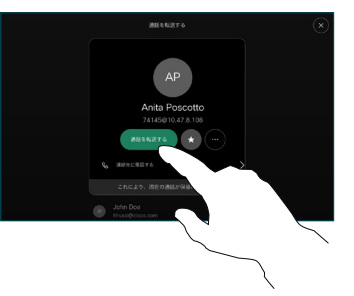

[転送を完了] をタ ップします。 4

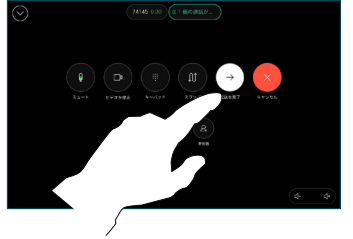